「GPS ロガーのログ確認ツールの使い方」

田島 孝治

## 1. 付属ツールによる GPS ログの取り込み方法

- (1) アプリケーションを立ち上げる スタートメニュー>すべてのプログラム>「GlobalSat Data Logger」 >「Data Logger PC Utility」にあります。
- (2) メニューの TrackRecord から LoadTrackPoints を選択

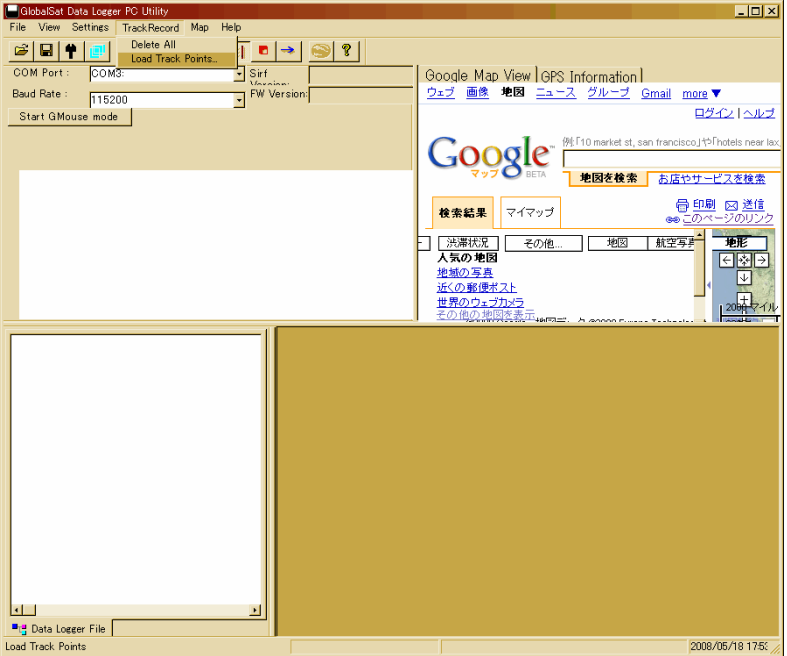

- (3) "Get File OK"とでたら「OK」を押すとロガー内のファイルリストが出る。
- (4) 「SelectAll」「Load」の順に押すと読み込みが開始される。

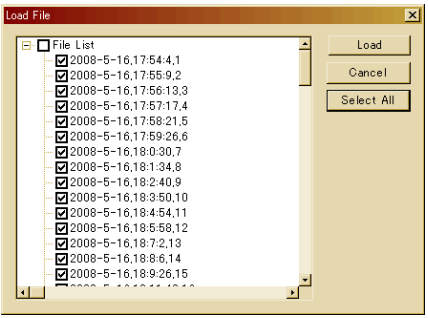

(5) "Receive Track points OK"と表示されるので「OK」を押して読み込み完了

(6) メニューの File から Save を選択し、名前を付けて保存する。

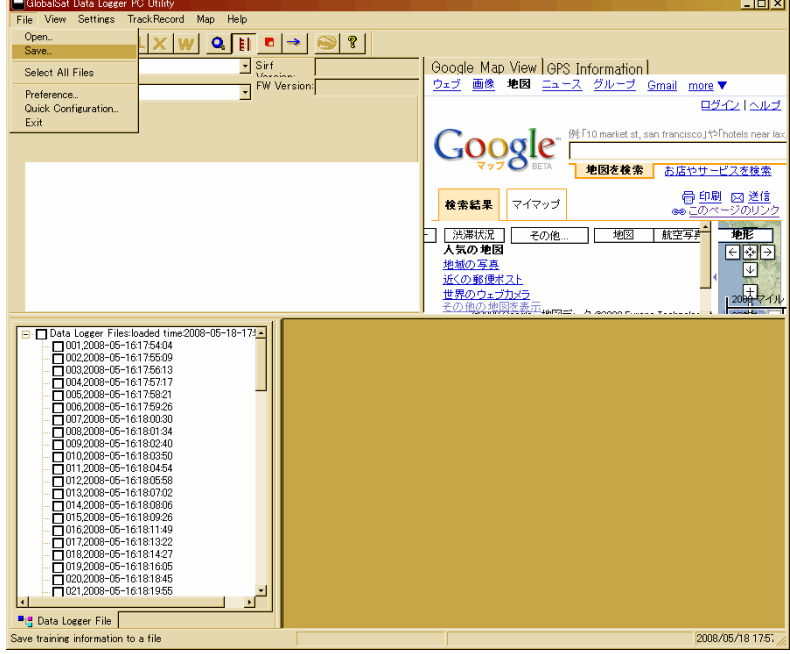

- (7) 今回の保存場所はデスクトップとする。ファイルの名前はチーム名と歩いてきた回数が 分かるように、例えば「TeamA\_01」などにします。GSD ファイルが生成されれば、GPS から の取り込みは完了です。
- (8) メニューの Track Recoded から Delete All を選んで GPS に残っているログを全て消去し ます。これにより2回目、3回目の探索時でも、前回のデータと混ざらずに新しいログが 取れるようになります。

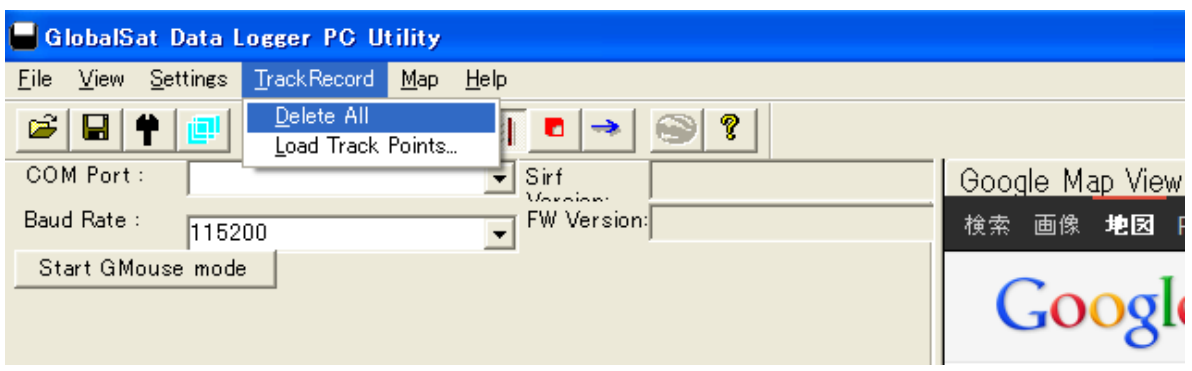